# **Estimación de la productividad primaria neta aérea en pastizales de la Región Pampeana utilizando información MODIS y GOES**

# Piedad M. Cristiano<sup>1</sup>, María Eugenia Beget<sup>2</sup>, Carlos Di Bella<sup>12</sup>, Gabriela Posse<sup>2</sup> and Tomás **Hartmann2**

<sup>1</sup> CONICET Buenos Aires, Argentina Corresponding Author (email: piedad78@gmail.com)<br><sup>2</sup> Instituto Nacional de Tecnología Agropecuaria (INTA), Corresponding Author (email[: mbeget@cnia.inta.gov.ar\)](mailto:mbeget@cnia.inta.gov.ar)

### 8.1 Importancia de la aplicación

La productividad primaria (PP) de los ecosistemas es una variable clave que define las entradas de carbono al sistema. Particularmente en áreas de producción ganadera extensiva, donde las pasturas y los pastizales constituyen la principal fuente de recursos forrajeros que sustentan la producción, estimaciones precisas de la productividad primaria neta aérea (ANPP) son representan una herramienta esencial para ajustar la demanda forrajera y mejorar el manejo sustentable. Se generarán mapas mensuales de ANPP destinados a productores ganaderos, asociaciones cooperativas y decisores gubernamentales para ser utilizados como una herramienta para optimizar el desarrollo de sus actividades.

#### 8.2 Objetivos de la aplicación

De manera de proveer una herramienta útil para el cálculo del balance forrajero para establecimientos de un área de la Región Pampeana, el objetivo general es generar un mapa de ANPP utilizando el modelo de eficiencias propuesto por Kumar y Monteith (1982). El objetivo particular del ejercicio es calcular la ANPP para el año 2007.

### 8.3 Metodología

La ANPP regional es calculada aplicando el modelo de eficiencia propuesto por Kumar y Monteith (1982), y se generarán mapas de un área de la Región Pampeana, mensual y anual para el año 2007. La metodología se encuentra representada en la figura 8.1. El modelo relaciona linealmente la ANPP con la radiación fotosintéticamente activa (PAR) absorbida por la vegetación (APAR) y la eficiencia del uso de la radiación (RUE), la cual es el coeficiente de conversión de la radiación absorbida en biomasa aérea. El modelo puede expresarse como: ANPP = RUE \* APAR (Kumar y Monteith, 1982). La APAR puede calcularse multiplicando la fracción de PAR interceptada por la vegetación (fPAR) por la PAR incidente. El modelo tiene como ventaja la utilización de información espectral provista por sensores remotos, como el índice NDVI para estimar la fPAR.

Un mapa de RUE fue previamente creado de manera de representar distintas condiciones ambientales de disponibilidad de agua y nutrientes en la región. Este mapa es utilizado para la estimación regional de la ANPP junto con información derivada de sensores remotos.

El área de estudio incluye parte de tres provincias Argentinas pertenecientes a la Región Pampeana: norte de Buenos Aires, sur de Entre Ríos y sur de Santa Fe (ver figura 8.2). Esta región es caracterizada por vegetación de pastizal intensamente modificada por la actividad agrícola y ganadera. La mayores precipitaciones se registran en los meses de primavera-verano y su intensidad decrece de este a oeste, con una media de 900 mm. La temperatura media anual es 15ºC con una media mensual ente 7ºC en invierno y 21ºC en verano. Debido a la estacionalidad en las condiciones hídricas el mapa de RU fue generado para cada estación, la estación seca (otoño-invierno) y la estación húmeda (primavera-verano). La disponibilidad de nutrientes considerada en el mapa de RUE fue derivada del Atlas de Suelos (INTA, 1995).

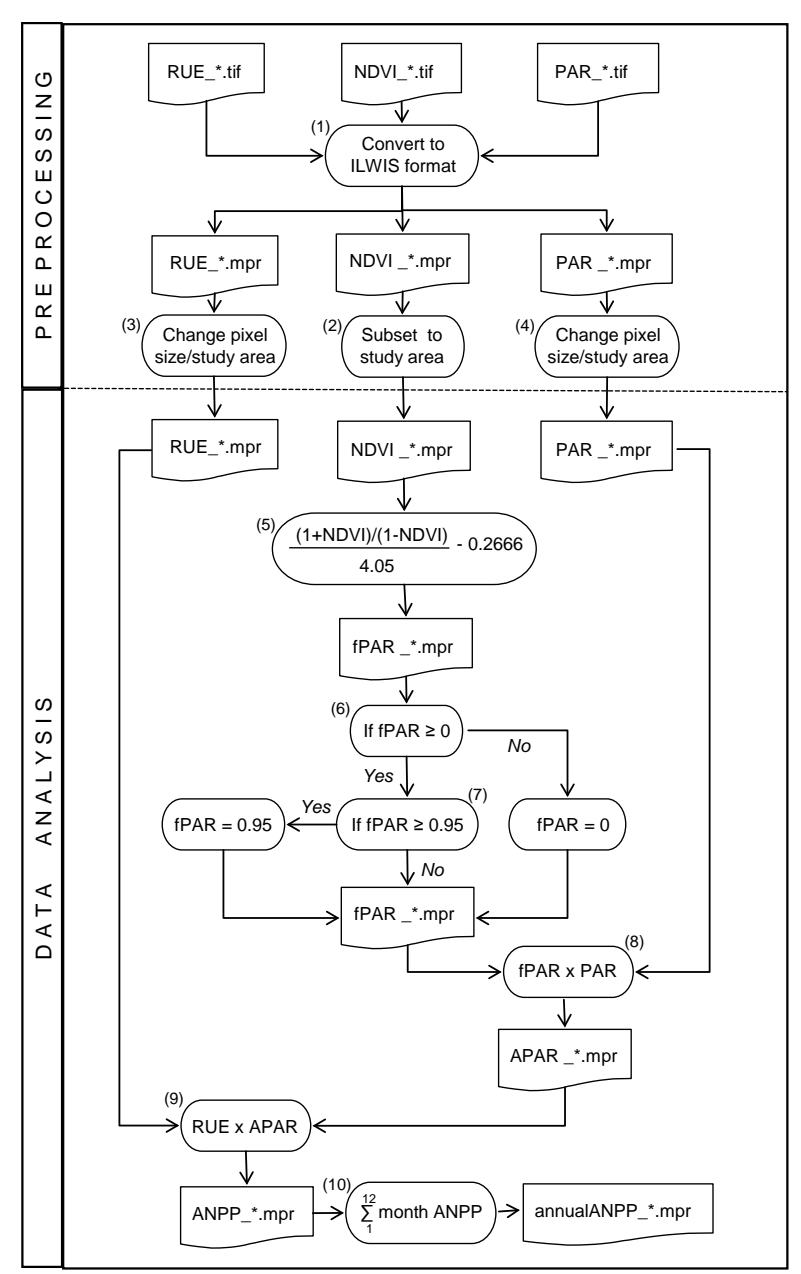

Figura 8.1: Esquema de la metodología aplicada.

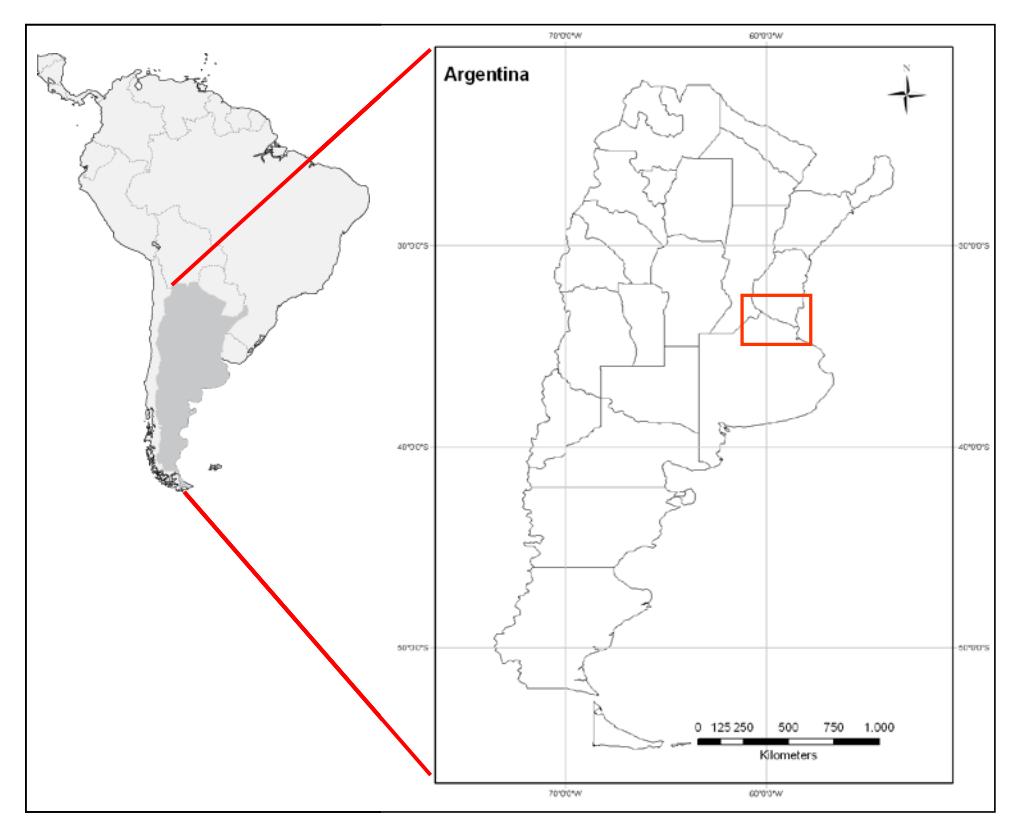

Figura 8.2: Área de estudio localizada en la Región Pampeana.

8.4 Procesamiento y análisis

## 8.4.1 Introducción

En primer lugar, asegúrese de descomprimir los datos del ejercicio y diríjase al directorio de trabajo utilizando el navegador de ILWIS. Cierre ILWIS y ábralo nuevamente para asegurarse que el directorio de trabajo es el correcto. No verá aún ningún archivo en el catálogo de ILWIS debido a que los datos no han sido importados. Puede utilizar el Explorador de Windows para verificar los datos disponibles. Todos los datos se encuentran en formato TIFF. Los datos necesarios para llevar a cabo el ejercicio son:

NDVI mensual (ndvi mmmyys), donde m es el mes, y el año y s indica que un submapa es utilizado;

- PAR mensual (par\_mmmyy);
- Mapas bi-estacionales de RUE (rue\_ss), donde s es la estación (primaveraverano u otoño-invierno).

Las imágenes de NDVI han sido provistas por el sensor MODIS (Moderate Resolution Imaging Spectroradiometer) a bordo del satélite Terra (NASA). Un submapa fue creado utilizado dos imágenes que cubren la región de estudio (h12v12 y h12v13). Las imágenes fueron recepcionadas por la estación HRPT operada por el INTA. La resolución espacial de las imágenes es de 250 x 250 m y la resolución temporal de 16 días. El máximo NDVI fue seleccionado de las imágenes bisemanales disponibles para cada mes, de manera de descartar los efectos causados por la atmósfera.

Los mapas de PAR fueron generados a partir del producto mensual de radiación global media diaria (W/m2) provisto por el Instituto Nacional de Investigaciones Espaciales de Brasil (INPE). El producto está basado en imágenes del satélite GOES (Geostationary Observational Environmental Satellite-8 y 12) de 16 km2 de resolución espacial y 8 días de resolución temporal. Estos valores fueron convertidos a MJ/m2 y acumulados mensualmente para los

meses de 2007. Para convertir la radiación global a PAR se utilizó un factor de 0.47, presentado por Akmal y Jansen (2004). Se aplicó un filtro de madiana usando una matriz de 7x7 para difuminar los bordes del mapa.

La RUE fue especializada de acuerdo a los factores de estrés hídrico y nitrogenado considerando las condiciones ambientales en primavera y verano para los meses de octubre a diciembre, mientras que los meses de abril a septiembre fue considerado para el período de otoño e invierno. El valor de RUE=0.48 fue considerado como óptimo (Paruelo et al. 1997, Clavijo et al. 2007) y en cada condición ambiental se aplicó una reducción en la RUE de acuerdo a lo establecido por Cristiano et al. (en prensa, 2011).

8.4.2 Pre-procesamiento de los datos

## 8.4.2.1 Importación de los datos a ILWIS

Previo al procesamiento de los datos, es necesario convertir los datos a formato ILWIS y remuestrear las imágenes de PAR y RUE. Para convertir el formato TIFF a formato ILWIS, se debe ejecutar la librería de traducción GDAL desde la línea de comandos de la ventana DOS. El archivo ejecutable "gdal\_translate.exe" está ubicado en el directorio principal de ILWIS.

Para abrir la ventana de comandos de DOS, selecciones la opción "Ejecutar" desde el menú de Inicio de Windows tipeando "cmd" y presionando "ok". Una vez abierta la ventana de comandos, cambio el directorio al directorio de trabajo tipeando "cd C:\chapter8" (ver figura 8.3). Tenga en cuenta que el camino puede ser diferente si usted copió los datos del ejercicio a otro directorio.

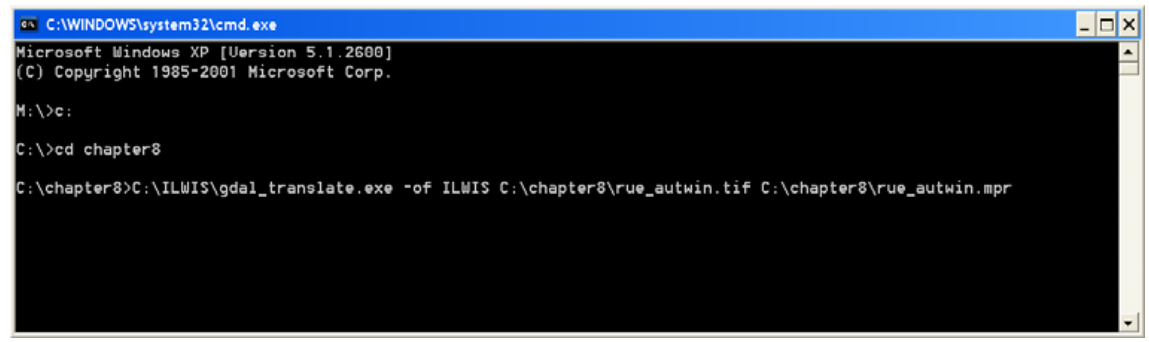

Figura 8.3: Ventana de comandos de MS DOS.

Para importar la capa o imagen al formato ILWIS (paso 1 del esquema de la figura 8.1) utilice la sintaxis del comando general:

# GDAL\_translate.exe –of ILWIS inputfile outputfile

donde "-of ILWIS" especifica el formato de salida de la imagen como ILWIS; "inputfile" es el archivo TIF a importar y "outputfile" es el destino del archivo en formato ILWIS.

Importe la imagen siguiente tipeando la expresión anterior en la línea de comando (note la ubicación de ILWIS y del directorio del ejercicio en su sistema. En este caso ILWIS está instalado en "C:\ILWIS" y el directorio de trabajo es "C:\chapter8") y presione "Enter" to ejecutar la operación:

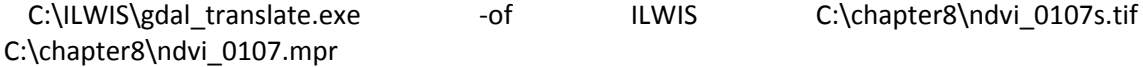

Para desplegar la imagen de NDVI importada haga doble click sobre el archivo creado "ndvi\_0107" usando la Representación "NDVI1" y presione "Show". Examine los valores del mapa usando el botón izquierdo del ratón presionado mientras mueve el cursor sobre el mapa.

Utilice su Explorador de Windows y revise el contenido del directorio una vez más. Notará un archivo llamado "import.bat". Con el botón derecho sobre éste archivo seleccione "Edit" del menú contextual para desplegar el contenido del archivo en NotePad o WordPad. Revise el contenido. Notará que para cada mapa se ha generado una línea de sintaxis, similar a la que usted tipeó en la ventana de línea de comandos. Además notará que usted debería editar cada línea si la ubicación de ILWIS y el directorio de trabajo son diferentes. Puede usar "Reemplazar" del menú "Edición" y proveer el directorio apropieado. Una vez realizado guarde el archivo, haga doble click con el ratón y la importación será ejecutada usando este archivo "import.bat". Una vez completada la importación, seleccione "Window => Refresh" desde el menu principal de ILWIS. Note que se muestran los nuevos mapas importados en el catálogo de ILWIS. Despliegue un ejemplo de mapa de NDVI, RU y PAR, utilizando la representación "NDVI1" para el NDVI y "Pseudo" para los otros mapas.

### 8.4.2.2 Pre-procesamiento de mapas de RUE y PAR

De manera de no realizar el ejercicio con un conjunto de datos demasiado grande se utilizará un recorte de los mapas de NDVI. De esta manera, el paso 2 del esquema de la figura 8.1 puede ser omitido. Si queremos calcular in ILWIS utilizando mapas diferentes, éstos deben tener la misma cantidad de filas y columnas. En este caso los mapas de RUE y PAR tienen diferentes dimensiones, por lo tanto requieren ser remuestreados al tamaño del mapa de NDVI.

Haciendo doble click sobre el mapa de entrada "rue\_sprsum", seleccione la opción "Spatial Reference Operations => Resample" del menú contextual. Seleccione "Nearest Neighbour" como método de remuestreo y especifique "rue\_sprsumr" como nombre del mapa de salida. Seleccione el mapa de enero "ndvi\_0107" como referencia (Georeference). Presione "Show" para ejecutar la operación- Despliegue el mapa resultante usando la representación "Pseudo". Desde el menú del mapa activo, seleccione la opción "Layer => Add Layer" y el mapa "NDVI\_0107". En Raster Map Display Options marque "Transparent" usando una transparencia del 50% y presione "Ok". Ahora, los dos mapas pueden ser desplegados en una misma ventana ya que las dimensiones y el sistema de coordenadas de ambos son idénticos. Cierre el visor del mapa y repita el procedimiento para el mapa "rue\_autwin" utilizando el mismo método de remuestreo ("Nearest Neighour") y georreferencia ("NDVI\_0107"). Especifique como nombre de salida "rue\_autwinr", despliegue y revise el mapa resultante.

De manera similar necesitan ser remuestreados los mapas de PAR. Haga doble click sobre el mapa de entrada "par\_0107", seleccionado "Spatial Reference Operations => Resample" del menú contextual. Seleccione "Nearest Neighbour" como método de remuestreo y especifique "par\_0107r" como nombre de salida del mapa. Seleccione el mapa de enero "ndvi\_0107" como referencia (Georeference). Como rango de valores especifique "-100" y

"1000" como mínimo y máximo respectivamente, la precisión debe ser la que está por defecto. Presiones "Show" para ejecutar la operación. Revise el mapa y luego cierre la ventana.

Como esta operación debe repetirse 11 veces, utilice la historia de la línea de comandos. Desde el menú principal de ILWIS, seleccione la línea de comandos utilizando la flecha hacia abajo. Seleccione la línea resultante en el paso anterior de remuestreo del mapa de PAR:

Modifique la línea como sigue y presione "Enter" para ejecutar un nuevo procedimiento de remuestreo para el mapa de PAR de febrero:

par\_0207r.mpr{dom=value.dom;vr=-100:1000}:=MapResample(par\_0207,ndvi\_0107.grf,nearest)

Repita el procedimiento descripto arriba para remuestrear los mapas de PAR restantes. Al finalizar, todos los mapas de PAR y RUE han sido remuestreados y pueden ser utilizados en conjunto con los mapas de NDVI del año 2007 (ver figura 8.4).

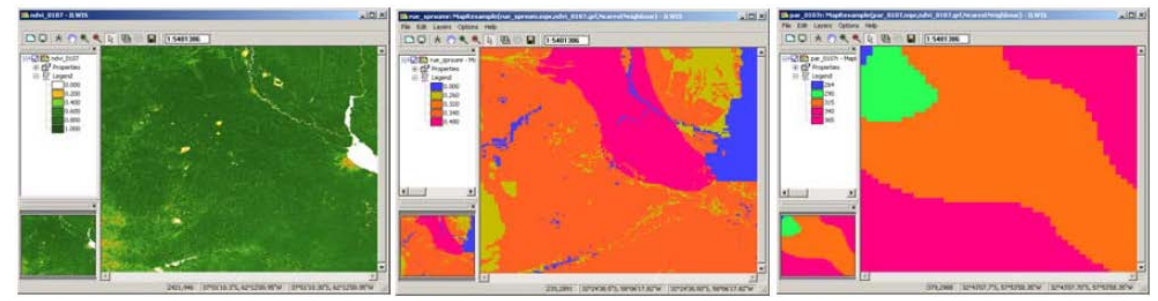

Figura 8.4: Recorte del mapa NDVI 0107 y remuestreo de los mapas RUE sprsumr y PAR\_0107r

## **8.4.3 Análisis de los datos**

El cálculo de la fracción de PAR interceptada (fPAR, paso 5 en el esquema de la figura 8.1) será realizado de acuerdo al procedimiento propuesto por Potter et al. (1993) indicado en la ecuación 1.

$$
fPAR = \frac{\left[\frac{(1 + NDVI)}{(1 - NDVI)}\right]}{4.05} - 0.2666
$$
 (Ec.1)

Para calcular el mapa de fPAR en base mensual una nueva lista de mapa debe ser creada. Desde el menú principal de ILWIS seleccione "File => Create => MapList" y agregue todos los mapas "NDVI<sup>\*</sup>" en orden secuencial hacia la lista de la derecha utilizando el ícono ">". Especifique como nombre la lista en Map List: "NDVI\_07" y presione "Ok". Despliegue la lista de mapa creada en una secuencia animada utilizando "NDVI1" como representación y revise los valores del mapa obtenido.

Desde el menú principal de ILWIS seleccione "Operations => Raster Operations => MapList Calculation". Especifique la expresión indicada en la figua 8.5 y presione "Show" para ejecutar la operación. Despliegue la lista de mapa creada "fPAR" como secuencia animada usando la representación "fpar" y revise los valores obtenidos.

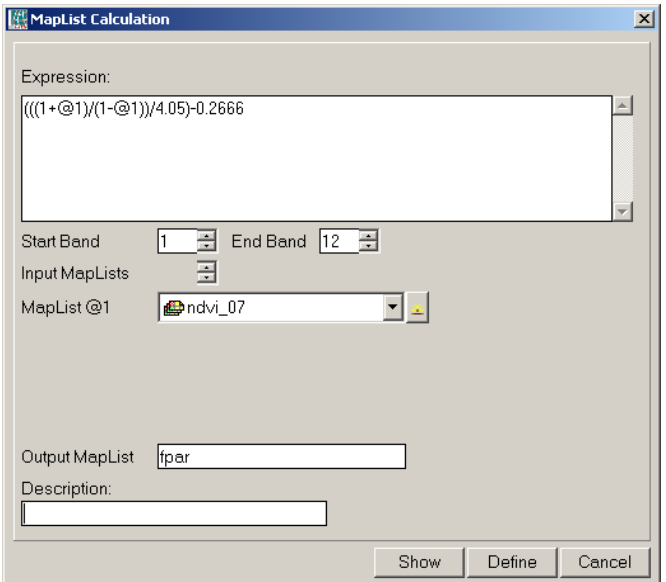

Figura 8.5: Cálculo de fPAR para todo la lista de mapa NDVI

El rango de datos de fPAR debe estar entre 0 y 0.95 según Potter et al. (1993). Por esa razón, los mapas iniciales de fPAR deben corregirse siguiendo la siguiente condición: si fPAR ≤ 0, fPAR=0 y si fPAR ≥0.95, fPAR=0.95. Para corregir los mapas de fPAR seleccione del menú de ILWIS "Operations => Raster Operations => MapList Calculation". Especifique la expresión indicada en la figura 8.6 y presione "Show" para ejecutar la operación.

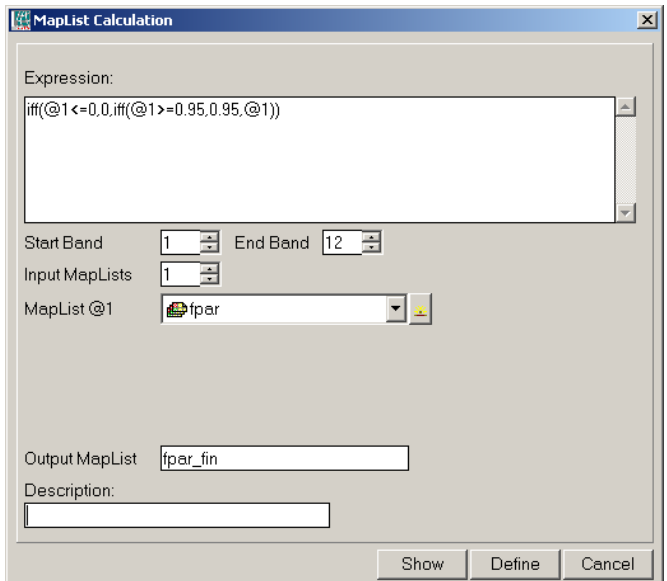

Figura 8.6: Cálculos para corregir la lista de mapa de fPAR

A continuación deberá calcularse el PAR absorbido o APAR (ver paso 8 en el esquema de la figura 8.1) multiplicando los mapas de fPAR mensual por el correspondiente mapa de PAR mensual. Para ello, cree una nueva lista de mapa usando los mapas mensuales de PAR remuestreados. Desde el menú principal de ILWIS, seleccione "File => Create => MapList" y agregue todos los mapas remuestreados "PAR\_\*r" en orden secuencial a la lista de la derecha utilizando el ícono ">". Especifique el nombre de la lista de mapa como "PAR\_07" y presione "Ok". Despliegue la nueva lista de mapa creada como secuencia animada, utilizando la representación "Pseudo" y revise los valores obtenidos.

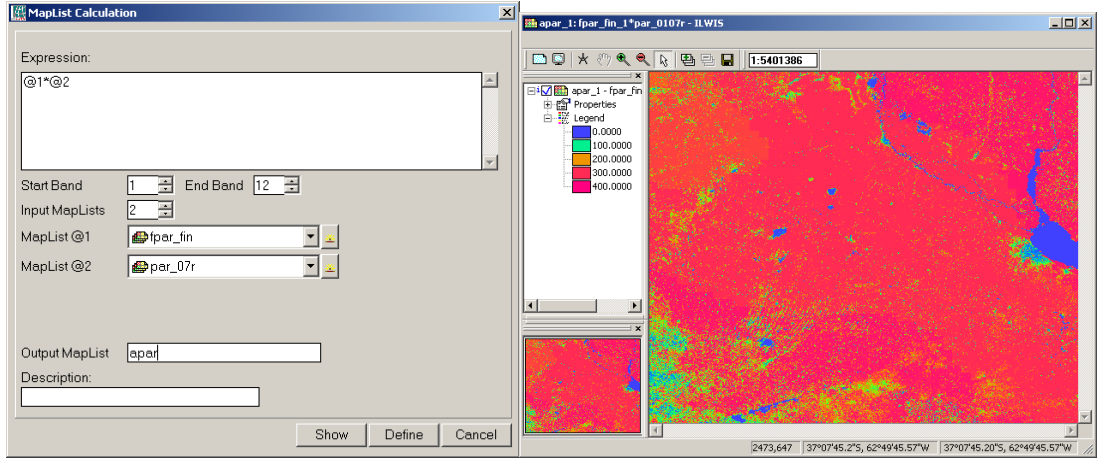

Figura 8.7: Cálculos realizados con la lista de mapa para obtener APAR y mapa resultante para enero de 2007.

El siguiente paso es calcular la ANPP mensual (por ejemplo para enero de 2007, ver paso 9 de la figura 8.1) multiplicando el mapa de APAR con el correspondiente mapa estacional de la RUE. Note que debe elegir la estación correspondiente según cada mes. Elija "rue sprsumr" para el cálculo de la ANPP desde octubre a marzo y "rue\_autwinr" de abril a septiembre.

Los cálculos deben repetirse para todos los meses, para ello cree un "script" y ejecútelo desde la línea de comandos de ILWIS. Para crear un "script", seleccione desde el menú principal de ILWIS "File => Create => Script". Seleccione la lengüeta "Script" en el editor y tipee el contenido indicado en la figura 8.8 (izquierda). Note que la primera línea es un comentario; la segunda línea define el cálculo a realizar. Se utilizan tres parámetros: representados por %1 a %3. Abra la lengüeta "Parameters" para definir los mapas de entrada y salida que serán utilizados. Indique el contenido como se muestra en la figura 8.8 (derecha). Una vez completado seleccione "Save" desde el menú y guarde el "Script" como "ANPP\_Calc". Para ejecutarlo presione ">" desde el menú e indique los mapas de entrada y salida. Presione "Ok" para ejecutarlo. En la figura 8.9 se muestran los detalles para el mes de enero.

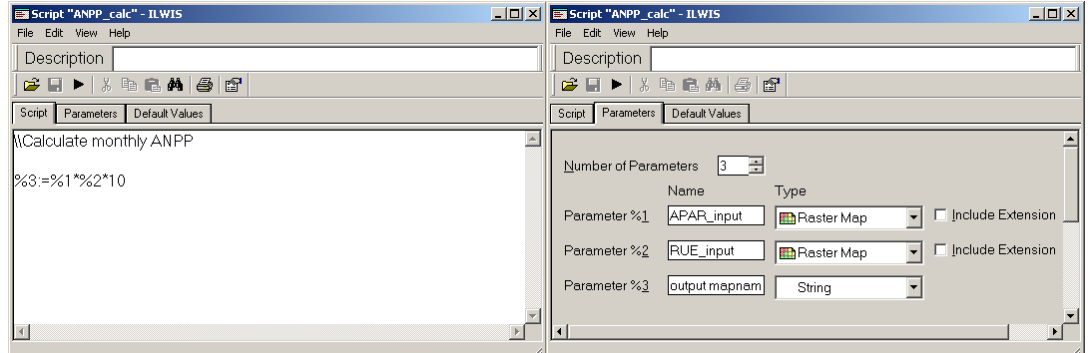

Figura 8.8: Script de ILWIS para el cálculo de la ANPP mensual

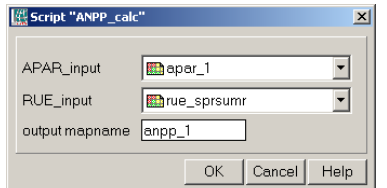

Figure 8.9: Definición de parámetros en el script de ILWIS para el cálculo de ANPP

Cuando haya finalizado los cálculos, abra el mapa de ANPP creado, llamado "anpp\_1" usando la representación "Pseudo". Los resultados deben ser similares a los de la figura 8.10.

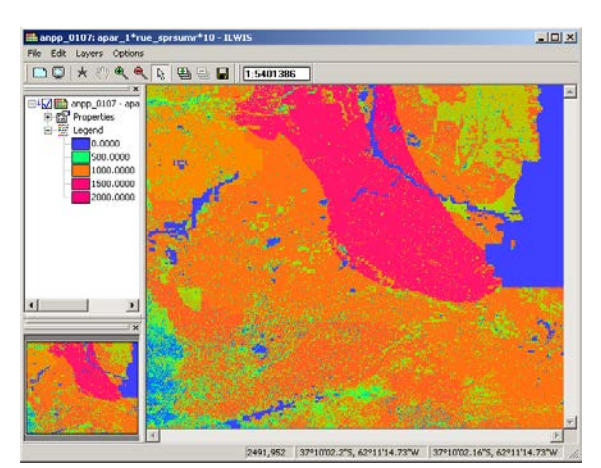

Figura 8.10: Mapa de ANPP calculado para el mes de enero de 2007

Como esta operación debe repetirse once veces, utilice la historia de la línea de comandos. Desde el menú principal de ILWIS seleccione la línea de comandos con la flecha hacia abajo correspondiente al cálculo precio. La línea se muestra a continuación:

#### Run ANPP\_calc apar\_1 rue\_sprsumr "anpp\_01"

Modifique la línea como se indica a continuación para ejecutar el cálculo para el mes de febrero:

#### Run ANPP\_calc apar\_2 rue\_sprsumr "anpp\_02"

Repita el procedimiento descripto arriba para calcular la ANPP de los meses restantes. Note una vez más que para los meses de octubre a marzo, debe utilizar "rue\_sprsumr" y para los meses de abril a septiembre "Rue\_autwinr".

Una vez calculados los mapas mensuales de ANPP, deben ser integrados en un mapa anual (paso 10 del esquema de la figura 8.1). Para calcular el mapa ANPP\_2007 debe crearse una nueva lista de mapa. Desde el menú principal de ILWIS, seleccione "File => Create => MapList" y agregue todos los mapas "ANPP\_\*" en orden secuencial a la lista de la derecha utilizando ">". Especifique como nombre de la lista de mapa "ANPP\_2007" y presione "Ok". Despliegue la nueva lista de mapa creada"ANPP\_2007" como secuencia animada, utilizando la representación "Pseudo" y revise los valores obtenidos en el mapa. Cierre el mapa si ha visto la secuencia animada. Haga click con el botón derecho del ratón sobre "ANPP\_2007" y selecciones del menú contextual la opción "Statistics => MapList Statistics", utilice "Sum" como Statistical Function y especifique como nombre de salida del mapa "anpp\_sum", presione "Show" para ejecutar la operación.

Cuando los cálculos han sido terminados, abra el nuevo mapa creado "anpp\_sum". El mismo muestra la ANPP en Kg/ha para el año 2007. Utilice la representación "Pseudo". Puede agregar una capa con los límites del país a este mapa final. Para ello, selecciones desde la ventana del mapa activo la opción "Layer => Add Layer" e indique el directorio de ILWIS, selecciones el subdirectorio Extensions\Geonetcast-Toolbox\util\maps y seleccione el vector "country\_02" y presione "Ok". Quite la selección de la opción "Info" y seleccione "Boundaries Only" y presione "Ok". Mueva el ratón con el botón izquierdo presionado sobre el mapa y revise los valores obtenidos. Los resultados deben ser similares a la figura 8.11.

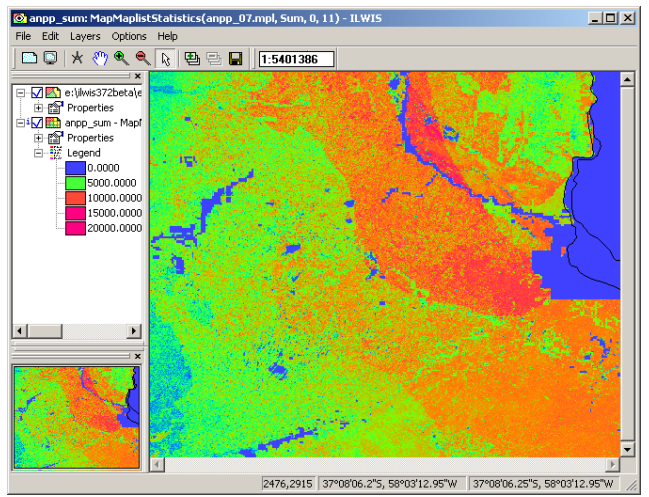

Figura 8.11: Mapa final de ANPP para el año 2007.

## 8.5 Conclusiones

Una metodología para calcular la ANPP mensual en la región de Pampa de NDVI y datos PAR fue presentada en este ejercicio. La metodología se basa en el modelo de eficiencia con biestacional mapas de la RUE. La validación se llevó a cabo con anterioridad comparando los datos de ANPP obtenidos con el modelo tradicional de Kumar y Monteith (1982) que utiliza un valor fijo RUE (en este caso, 0,48 g / MJ). Ambos modelos fueron validados con tres conjuntos de datos mediante regresión lineal simple usando los coeficientes de determinación (R2) y las pendientes para todas las comparaciones. Los tres conjuntos de datos independientes fueron: estimaciones de campo de la ANPP , estimaciones de ANPP realizadas a partir de un modelo de precipitaciones (Sala et al 1988) y estimaciones de ANPP a partir del modelo CASA (Imhoff et al. 2004). Para más detalles ver Cristiano et al. (2011). Ambos métodos (RUE variable y RUE fija) presentaron un bajo nivel de ajuste en comparación con la productividad observada en el campo (R2 = 0,25 y 0,30, respectivamente). Esto puede ser debido a que los sitios considerados presentaban las mismas las condiciones ambientales. Cuando se utilizaron los datos cubriendo todas las condiciones ambientales (ANPP obtenidos por las lluvias y el modelo CASA), el nivel de ajuste aumentó significativamente y el R2 fue mayor en el modelo de RUE variable que en el modelo RUE fija. Esto indica que el número pequeño de sitios considerados no reflejó la variabilidad en las condiciones ambientales necesarias para una correcta validación. Creemos que es necesario realizar una adecuada validación del modelo con más datos de ANPP tomados a campo cubriendo toda la gama de condiciones ambientales estudiadas. En este ejercicio se hace uso del NDVI obtenido a partir de MODIS TERRA. Actualmente en el GEONETCast-DevCoCast también provee los productos de NDVI, al igual que el NDVI decádico derivada de SPOT-Vegetation o los productos de NDVI diarios de SEVIRI a bordo de Meteosat-Segunda Generación. Este es un nuevo producto que se genera diariamente por *Meteorological Product Extraction Facility*. Todos estos productos pueden ser fácilmente incorporados en el análisis utilizando las rutinas de importación disponibles de la caja de herramientas de GEONETCast.

# Referencias

Akmal, M. & Janssens, M.J.J. (2004): Productivity and light use efficiency of perennial ryegrass with contrasting water and nitrogen supplies. *Field Crops Research* 88: 143-155.

Clavijo, M.P., Gundel, P.E., Irisarri, G. & Sosa, P. (2007): Caracterización Productiva mediante sensores remotos a escala de establecimiento. *Revista Argentina de Producción Animal*, 27(1): 119-120.

Cristiano, P.M., Posse, G., Di Bella, C.M. & Boca, T. (2011). Influence of contrasting availabilities of water and nutrients on the RUE in C3 and C4 grasses. *Austral Ecology*, (in press).

Cristiano, P.M., Posse, G. & Di Bella, C.M. (2011): Operating model to estimate Net Primary Productivity in grasslands and pastures at the regional scale (Argentina). XIV Congreso de la Asociación Española de Teledetección (AET) – Asturias, España. September 21 to 23, 2011. (Abstract and paper accepted).

Imhoff, M.L., Bounoua, L., Ricketts, T., Loucks, C., Harriss, R. & Lawrence, W.T. 2004. Global patterns in human consumption of net primary production. *Nature*, 429: 870-873.

Kumar, M. & Monteith, J.L. (1982): Remote sensing of crop growth. In: Plants and the daylight spectrum, pp. 133– 144. H. Smith, Ed. Academic Press, London.

Paruelo, J.M., Epstein, H.E., Lauenroth, W.K. & Burke, I.C. (1997): ANPP estimates from NDVI for the central grassland region of the US. *Ecology*, 78: 953-958.

Potter, C., Randerson, J. Field, C. Matson, P. Vitousek, P. Mooney H. & Klooster, S. (1993): Terrestrial ecosistema production-a process model based on global satellite and surface data. Global Biogeochemical

Sala, O.E., Parton W.J., Joyce, L.A. & Lauenroth, W.K. (1988): Primary Production of the Central Grassland Region of the United States. *Ecology*, 69(1): 40-45.

Soil Institute of CIRN/INTA, AEROTERRA and Fundación ArgenINTA (1995): Soil Atlas of Argentina. Buenos Aires, Argentina. On CD.